## How to Setting up New mydlink Account on DCS-5000L by Wire?

Note: Before you follow the guide, go to the link below to download the setup wizard https://drive.google.com/file/d/0Byuw6PgvnIBRY0xTYUhnVDdjRnM/view?usp=sharing

**Step 1:** Power on your camera and ensure it is connect wire or wirelessly to the router.

Step 2: Open up the setup wizard that you have download

Step 3: Click on Start

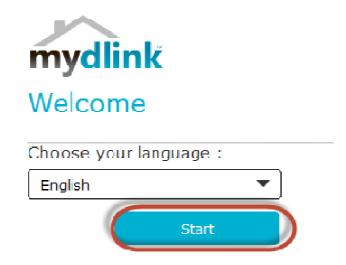

Step 4: Put a tick in the box beside 'I accept these terms and conditions.' Click on I Agree.

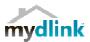

#### Terms and Conditions

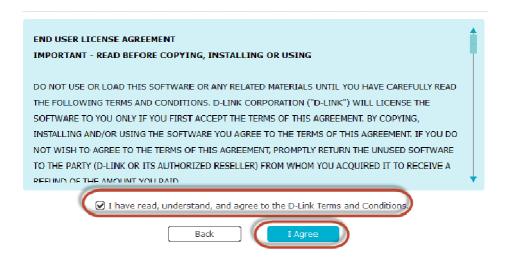

Step 5: Select DCS-5000L and click on Next

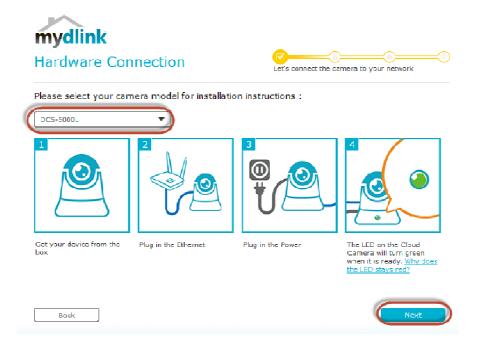

Step 6: Click on DCS-5000L. Click on Next.

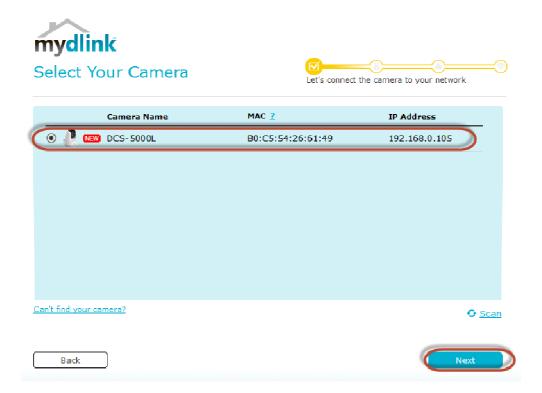

#### Step 7:

- a) Click on New Account.
- b) Key in your **information** to register a mydlink services account.
- c) Put a tick in the box beside I have read and accept the Terms of Use and Privacy Policy.
- d) Click on Create Account.

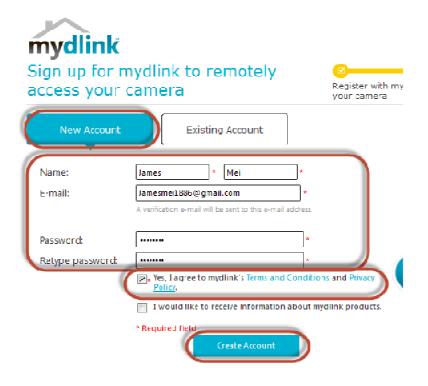

Step 8: Click on OK.

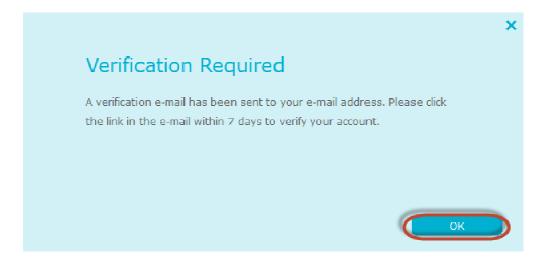

### Step 9: Click on No, thanks

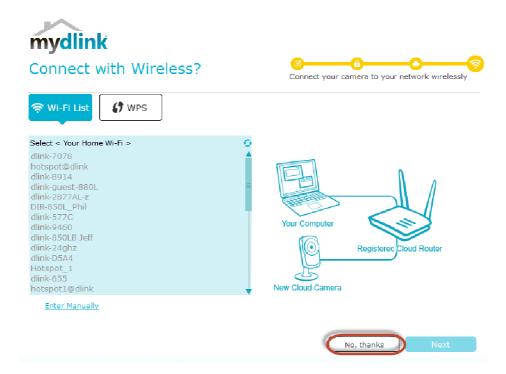

Step 10: Click on Finish

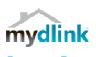

# Setup Complete

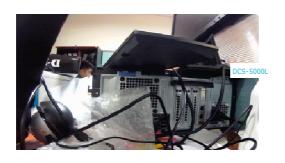

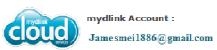

Your DCS-5030L camera is now registered with mydlink and is ready to use. You can now view your

camera anywhere, anytime through the <u>mydlink</u> website, or through one of the <u>mobile apps</u>; just use the above e-mail address and the password you created to log in.

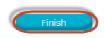